#### **CHAPTER 39 EXERCISES**

# 1. Massprop

*Open* the CH38EX1-M drawing created in Chapter 38. Calculate the *Mass Properties* for the model. Write the report out to a file named CH39EX1-M.MPR. Use the Windows Notepad to examine the file.

### 2. Slice

Use the *Revolve* command to complete the drawing of the Bearing in Figure ME39-1.

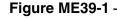

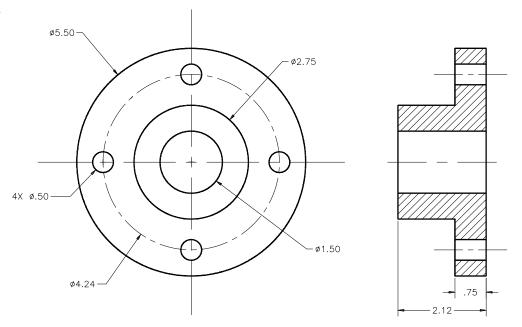

Use *Slice* to cut the model in half. Use an appropriate method to establish the slicing plane in order to achieve the resulting model as shown in Figure ME39-2. *Save* the drawing as CH39EX2-M.

Figure ME39-2 -

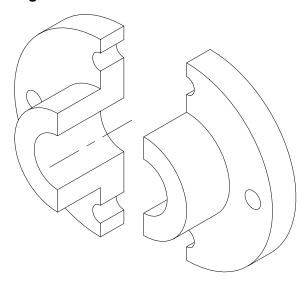

## 3. Fixed Bearing Cup

Examine the fixed bearing cup from Chapter 29 Exercise 4. Create a solid model of the fixed bearing cup using the dimensions shown in Figure ME29-4. Use the **Section** command to create a 2D cross section. Finish the exercise by activating a layout and creating two *Viewports*—one displaying the section and one displaying the solid. Finally, add a title block. Your drawing should look similar to Figure ME39-3. Save the drawing as CH39EX3-M.

### Figure ME39-3

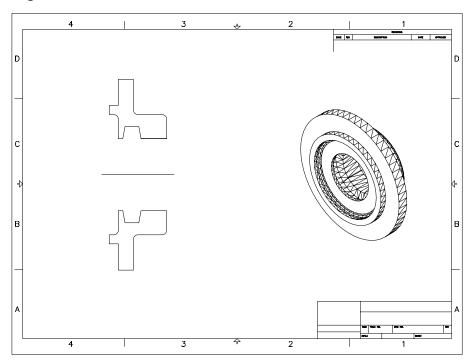

#### 4. Caster Assembly

Open the caster assembly model from Chapter 38 Exercise 2. Change the ISOLINES setting to display 20 tessellation lines. Next, change FACETRES to 10 and make a plot of the model with *Hide* Objects checked and DISPSILH set to 0 to display the fine mesh. Your drawing should look similar to Figure ME39-4. SaveAs CH39EX4-M.

## Figure ME39-4

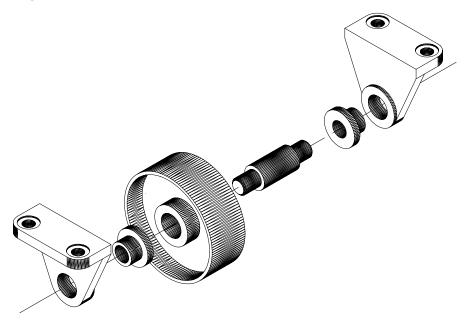